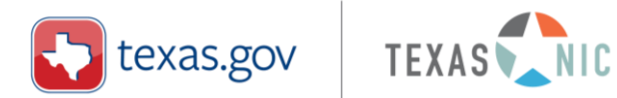

# **Transaction Processing Engine TPE® Admin USER GUIDE REPORT SUPPLEMENT**

Prepared for: Texas.gov Customers

February 2021

Version 1.0

#### **Table of Contents**

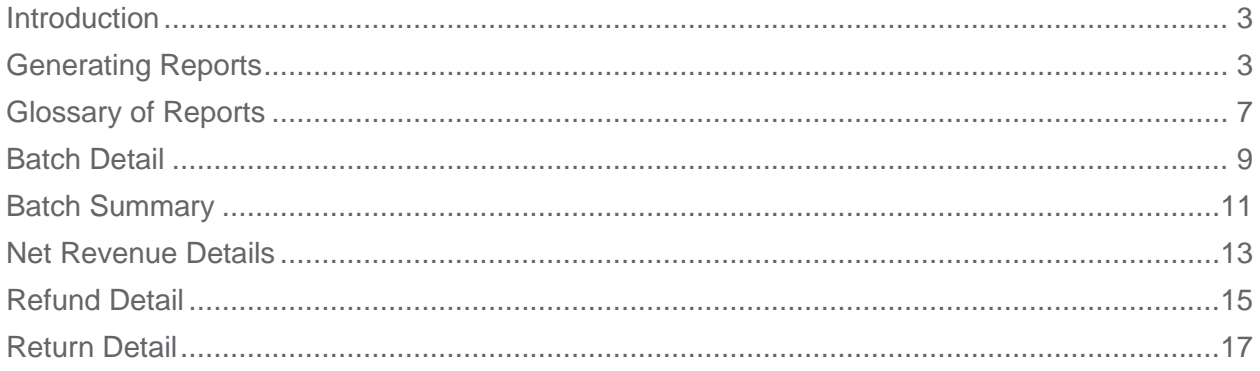

#### <span id="page-2-0"></span>**Introduction**

This report supplement is provided to assist Texas counties with generating reports needed for daily reconciliation. As more Internet Service Providers, and email Service Providers enhance their security, it is increasingly difficult for counties to receive automated emails from NIC.

Each county should work with both their Internet Service Provider, and email Service Provider to whitelist the domain and IP addresses from which NIC would be providing emailed reports. Below are the values to share with the Internet Service Provider, and email Service Provider for whitelisting.

NIC domains are @nicusa.com and @egov.com.

NIC public IP's are 206.16.212.235 and 63.241.232.119.

In addition to whitelisting, individual users may need to work with their email server administrator to remove filters pertaining to the email sender 'reports@nicusa.com'. Also, check, and remove personal email application filters. Lastly, please check for reports in the junk or spam folder, and be sure to update your email filter to be aware that the emailed reports are neither junk, nor spam.

It is also possible for counties to use/create a single email distribution group to which the reports are sent daily. Rather than submitting a ticket to update the email recipient list as individuals retire, or are hired, the county is able to maintain and update the distribution group.

In the event counties do not receive the desired report, use this supplement to manually generate the desired report.

#### <span id="page-2-1"></span>Generating Reports

TPE® Admin provides financial summary reports, detailed activity reports, and disbursement reports. For a brief description of each of these reports, refer to the Glossary of Reports on the next section. Following the Glossary of Reports, are details for generating each of the five (5) reports generally received by counties on a daily basis. The remainder of this section explains how to create a typical report.

To generate a new report from TPE® Admin, complete the following actions.

1. From the Main Menu, select **Reports** then select **Online Reports**.

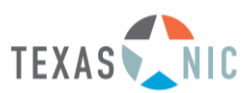

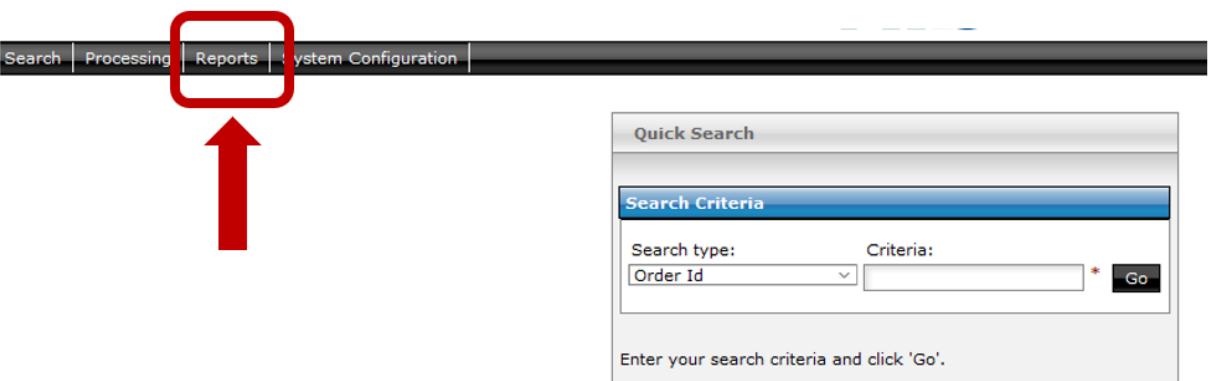

2. From **Report Selection**, highlight the desired report.

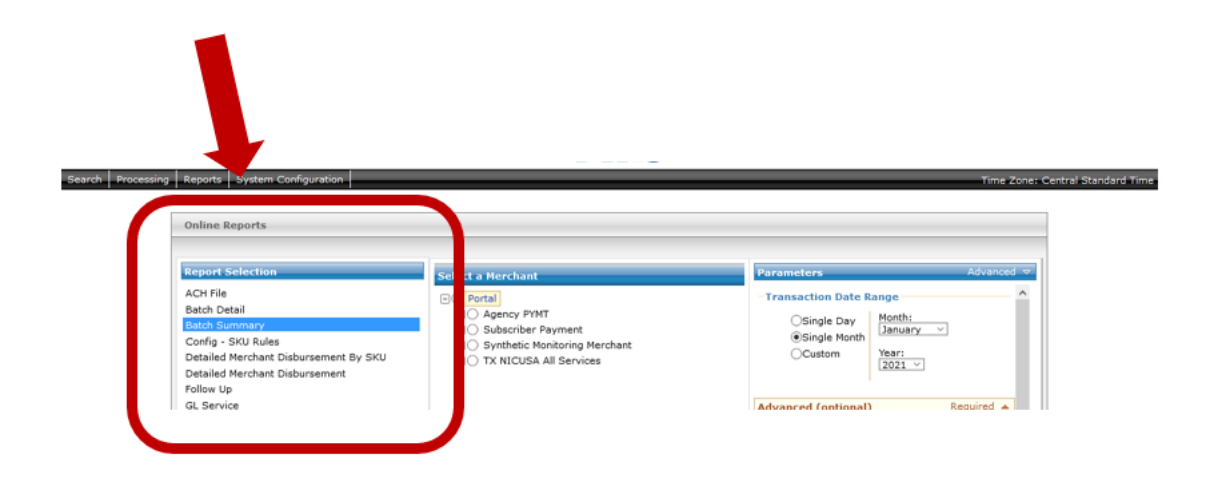

A Report Setup page appears for the selected report. The following graphic shows the Batch Detail report setup page.

**Note**: Be sure to complete the Report Selection columns working from left to right, and top to bottom on the reports page.

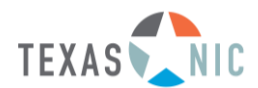

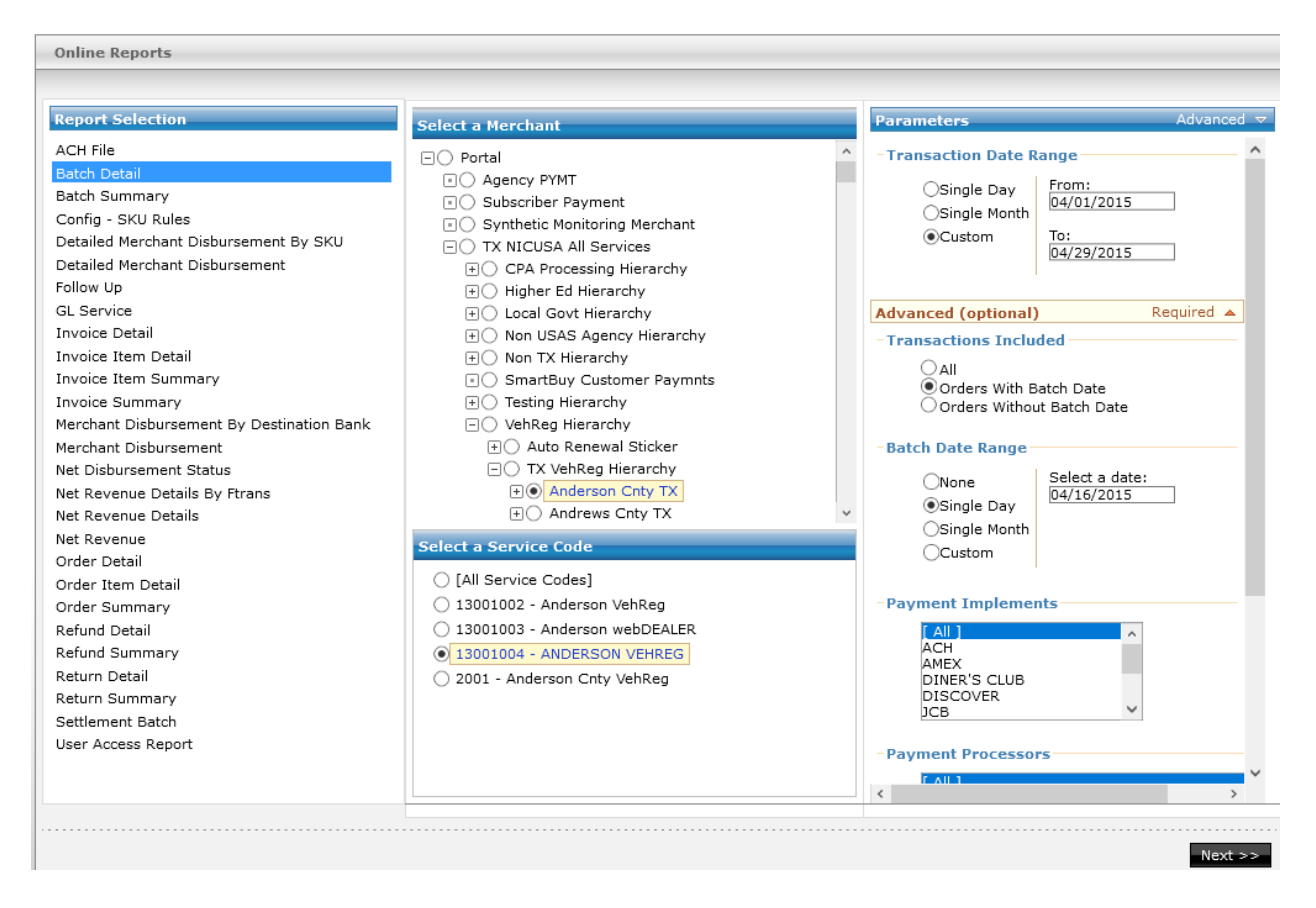

3. In the Setup page, specify the appropriate **parameters** for the report.

Setup options vary, depending on the report selected, but most are similar by allowing agency personnel to specify a service code and a date range. Order and Invoice Reports provide additional origin and SKU code parameters.

- 4. After specifying the parameters, select **Next** (bottom right on the screen) to view the results. You may need to scroll to the right and down to view the **Next** button.
- 5. To export the report data, select the **disc icon** (circled below), then select the appropriate file format to export the report. The resulting output may be saved to support reconciliation or audit activity.

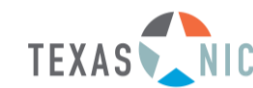

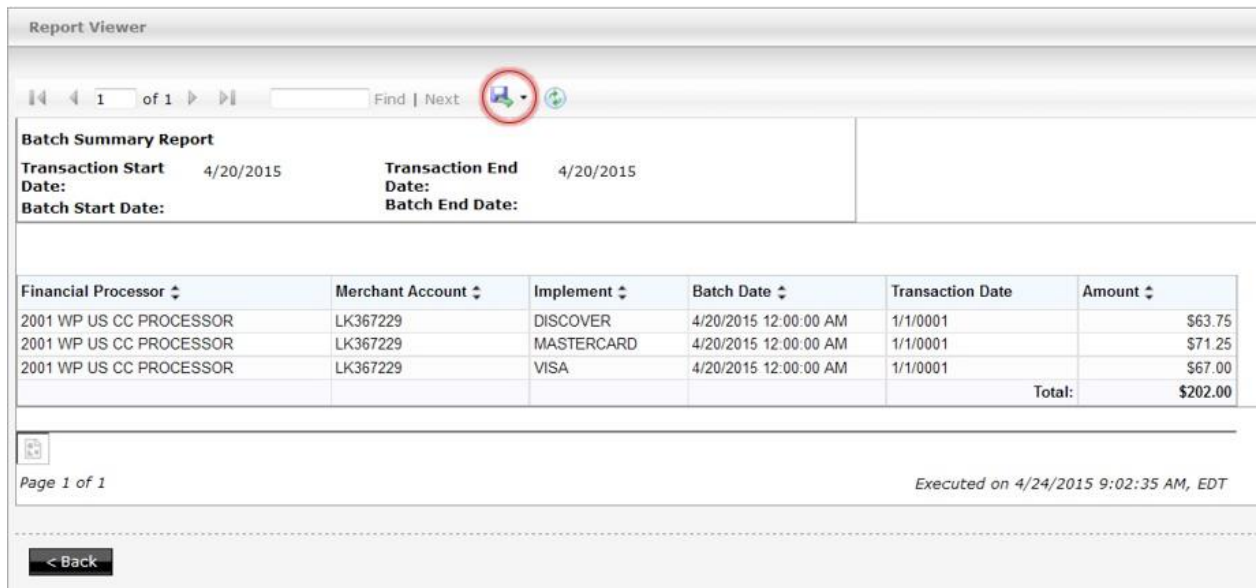

It is also possible to download the data into another application, such as an Excel spreadsheet, for further manipulation or analysis, or into PDF for a more printable format.

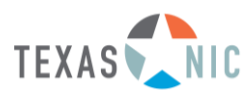

# <span id="page-6-0"></span>Glossary of Reports

The following tables list several reports available on the Reports page in TPE® Admin and provide a brief description of each report.

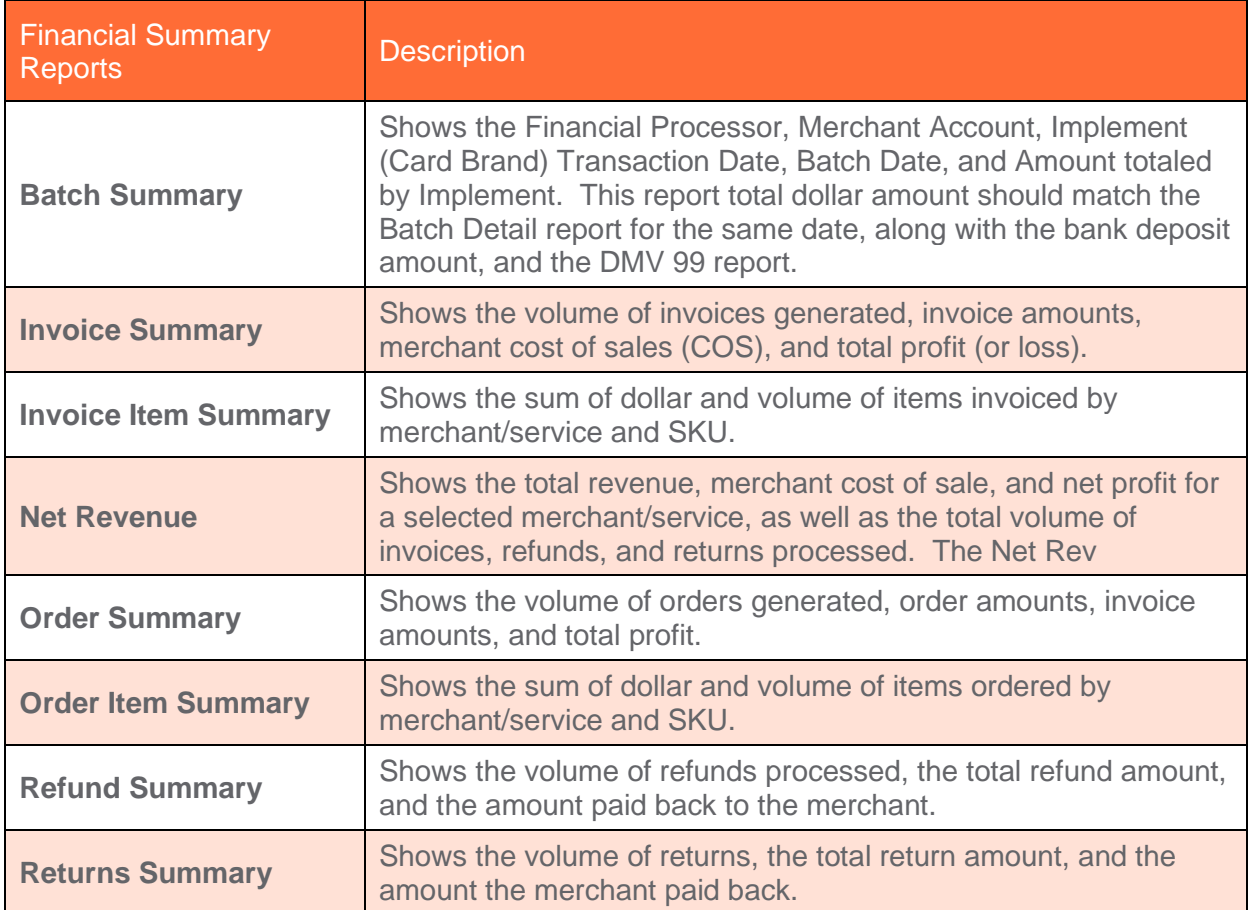

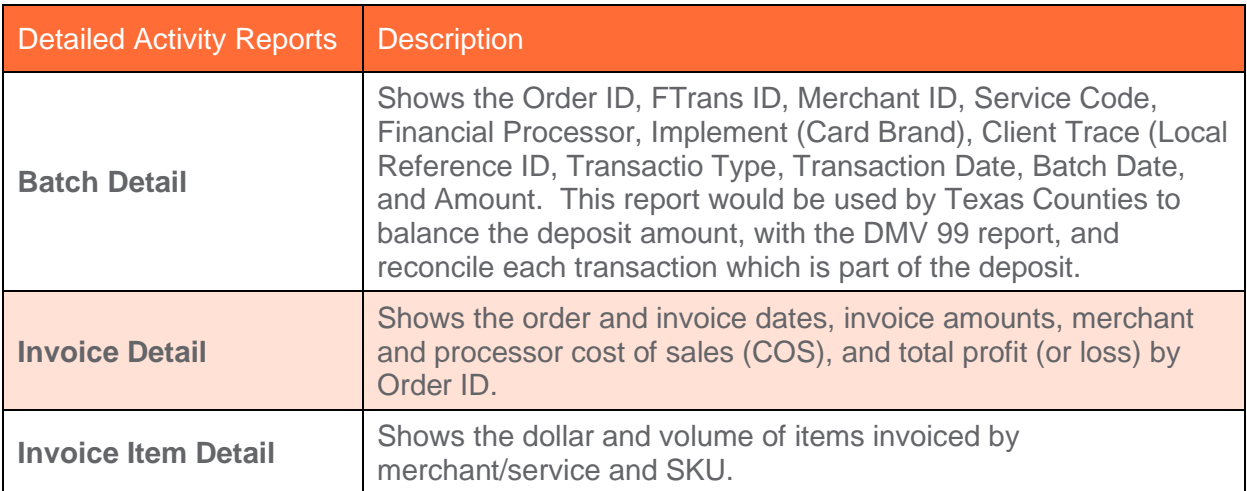

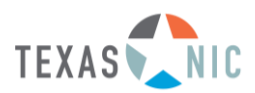

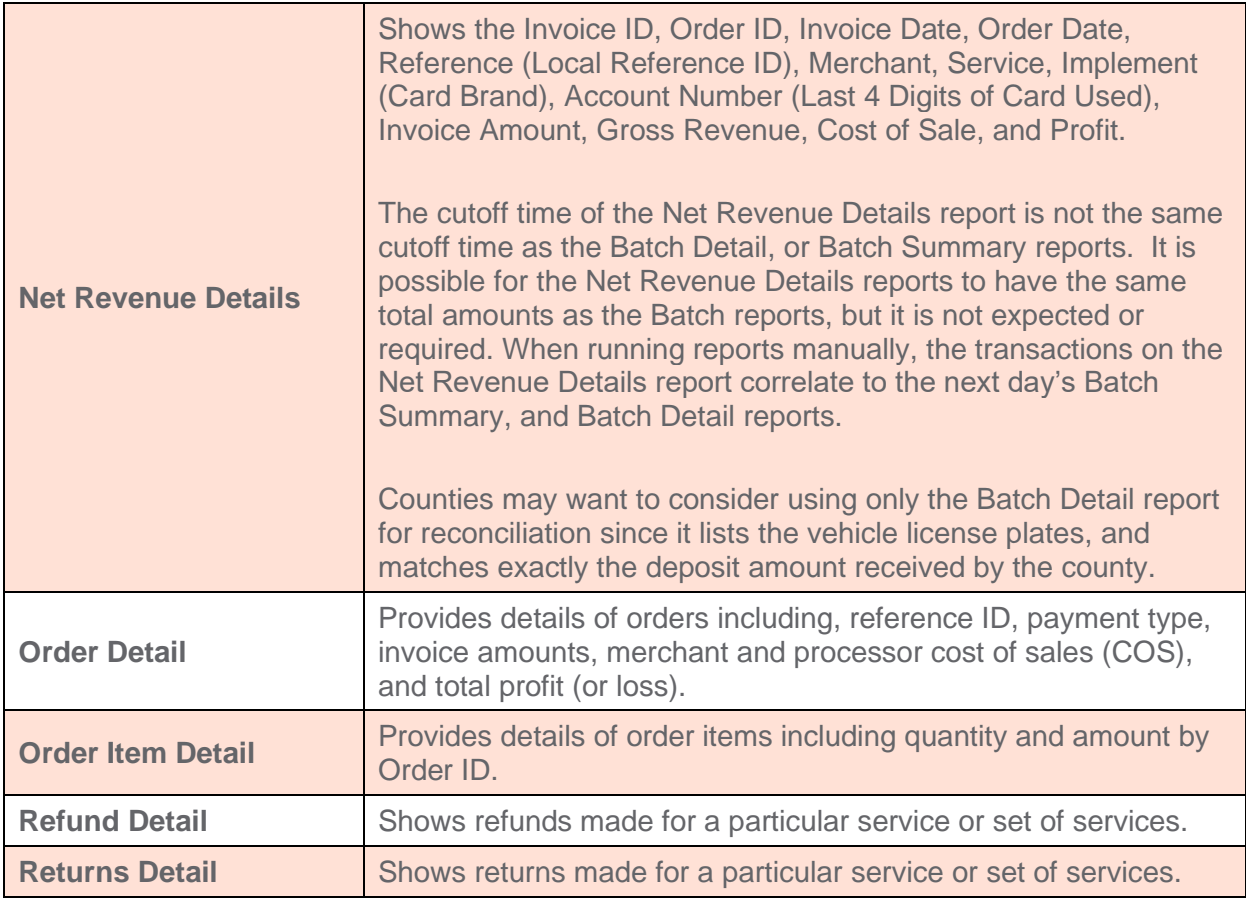

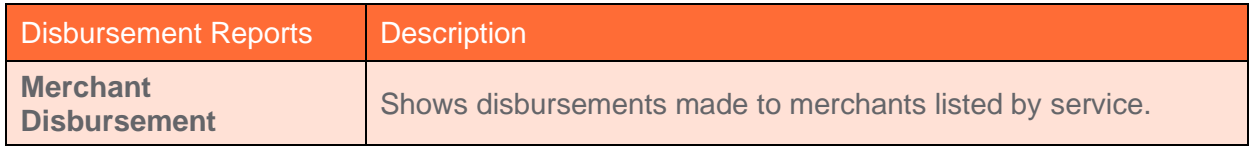

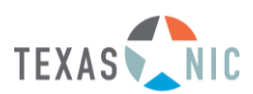

#### <span id="page-8-0"></span>Batch Detail

Use this report to view invoices created in TPE® Admin. It is possible to show invoices for a particular merchant, service, date range, and even filter a report to include invoices generated from a particular source. The report shows sum totals for the invoices selected for display. Below is a sample Batch Detail report from TPE® Admin. The Batch Detail total should match the Batch Summary total, which should match the daily deposit amount.

Counties may want to consider using only the Batch Detail report for daily reconciliation, rather than the Net Revenue Detail report, since the Batch Detail report lists the vehicle license plates, and matches exactly the deposit amount received by the county.

The first screenshot below presents samples of the values to select when generating the report. The second screenshot is the report generated as a result of the selections made.

Sequential Steps for generating the report.

1-Select desired report from left column.

2-Select desired merchant from middle column.

3-Select desired Service Code from middle column. Generally, the largest Service Code is the most current Service Code for the IVTRS counties. For current transactions, Anderson County would select 13001004 when generating reports.

4-Select date range, in the right column, using at least three (3) days prior, and three (3) days after the current date. It may be desireable to select an entire month if multiple reports are desired, so the date range will not need to change on subsequent reports.

5-Confirm Transactions Included, in the right column, is Orders With Batch Date

6-Specify the single date, in the right column, for which the report is desired. Use the date funds are posted to the bank account as the date for the Batch Detail report.

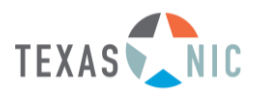

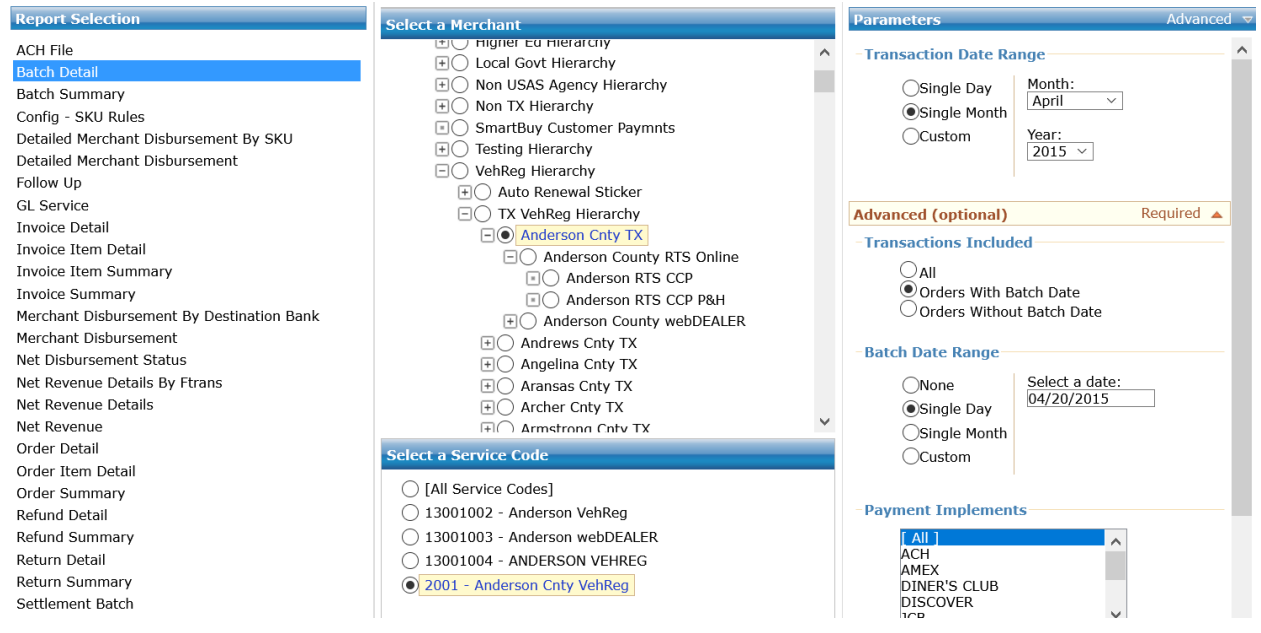

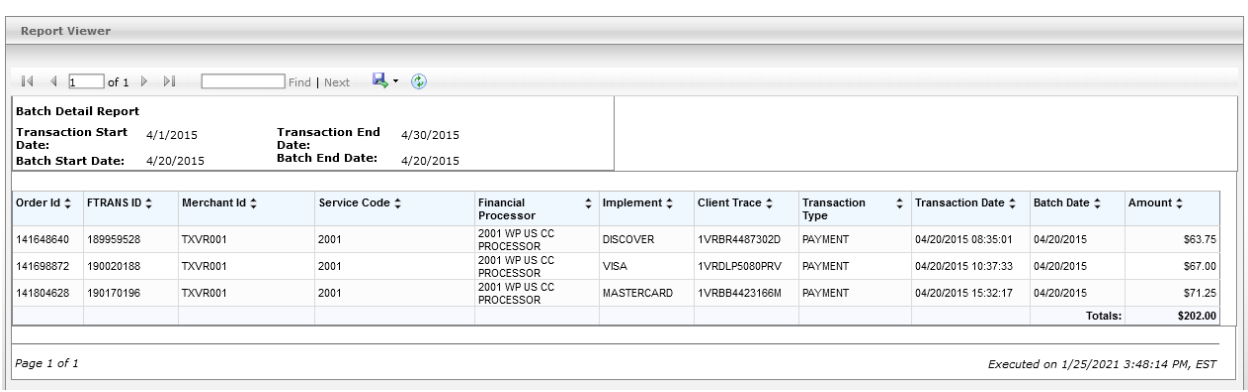

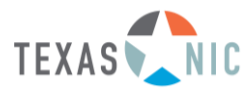

#### <span id="page-10-0"></span>Batch Summary

Use this report to view invoices created in TPE® Admin. It is possible to show invoices for a particular merchant, service, date range, and even filter a report to include invoices generated from a particular source. The report shows sum totals for the invoices selected for display. Below is a sample Batch Summary report from TPE® Admin. The Batch Summary total should match the Batch Detail total, which should match the daily deposit amount.

Sequential Steps for generating the report.

1-Select desired report from left column.

2-Select desired merchant from middle column.

3-Select desired Service Code from middle column. Generally, the largest Service Code is the most current Service Code for the IVTRS counties. For current transactions, Anderson County would select 13001004 when generating reports.

4-Select date range, in the right column, using at least three (3) days prior, and three (3) days after the current date. It may be desireable to select an entire month if multiple reports are desired, so the date range will not need to change on subsequent reports.

5-Confirm Transactions Included, in the right column, is Orders With Batch Date

6-Specify the single date, in the right column, for which the report is desired. Use the date funds are posted to the bank account as the date for the Batch Detail report.

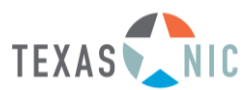

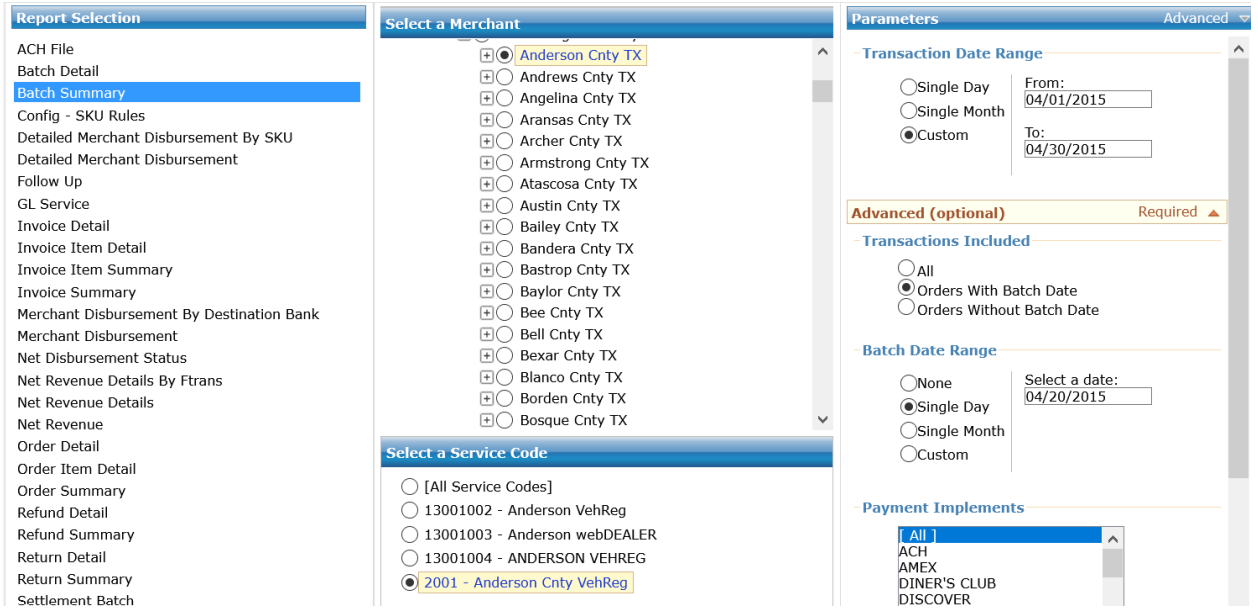

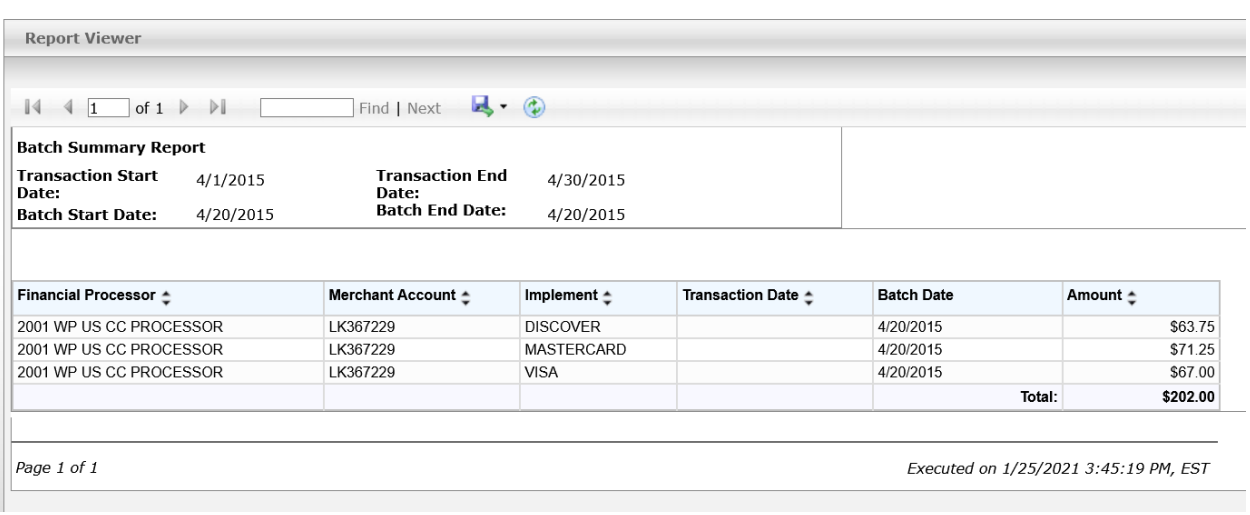

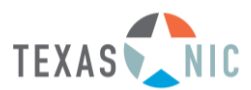

#### <span id="page-12-0"></span>Net Revenue Details

Use this report to view invoices created in TPE® Admin. It is possible to show invoices for a particular merchant, service, date range, and even filter a report to include invoices generated from a particular source. The report shows sum totals for the invoices selected for display.

Below are the steps to complete when requesting a Net Revenue Details report. Below the steps is a screenshot of the values to select. Below the screenshot is a sample Net Revenue Details report from TPE® Admin.

Sequential Steps for generating the report.

1-Select desired report from left column.

2-Select desired merchant from middle column.

3-Select desired Service Code from middle column. Generally, the largest Service Code is the most current Service Code for the IVTRS counties. For current transactions, Anderson County would select 13001004 when generating reports.

4-Specify the single date, in the right column, for which the report is desired. Use the day before the date funds are posted to the bank account as the date for the Net Revenue Details report. The Reference values listed on the Net Revenue Details report should match the Reference values on the Batch Detail report when the same transactions are selected.

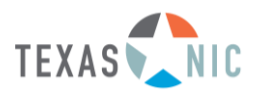

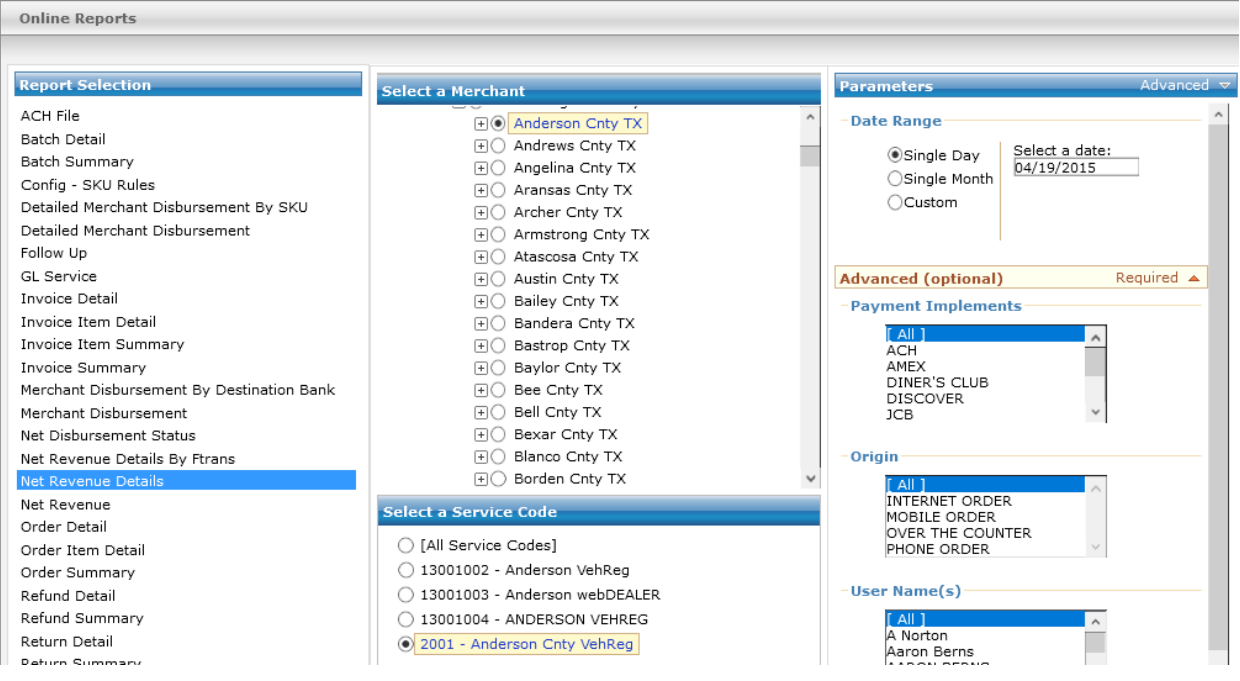

#### **Net Revenue Details**

Start Date: 04/19/2015 00:00:00 End Date: 04/19/2015 23:59:59

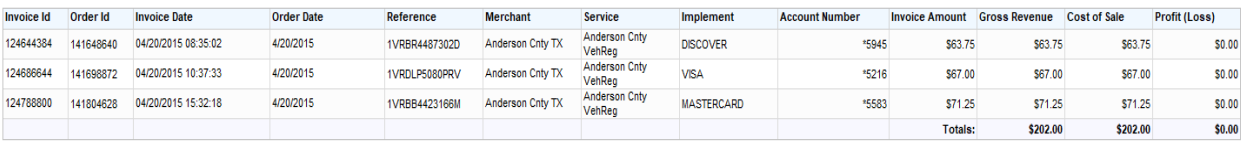

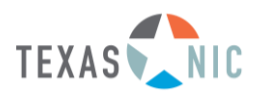

## <span id="page-14-0"></span>Refund Detail

A refund occurs when the agency determines a customer is worthy of a refund. Since the money has already been transferred to the agency, the money needs to be remitted back to the customer. It is possible to generate a report of all refunds made for a particular service or set of services. Below is a sample Refund Detail report from TPE<sup>®</sup> Admin. The report contains:

- Reference information to tie the refund to an invoice or an order
- The invoice date and amount
- The refund date and amount
- The amount that the merchant owes the credit card holder

Sequential Steps for generating the report.

1-Select desired report from left column.

2-Select desired merchant from middle column.

3-Select desired Service Code from middle column. Generally, the largest Service Code is the most current Service Code for the IVTRS counties. For current transactions, Anderson County would select 13001004 when generating reports.

4-Specify the single date, in the right column, for which the report is desired.

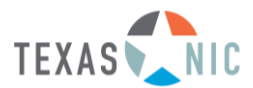

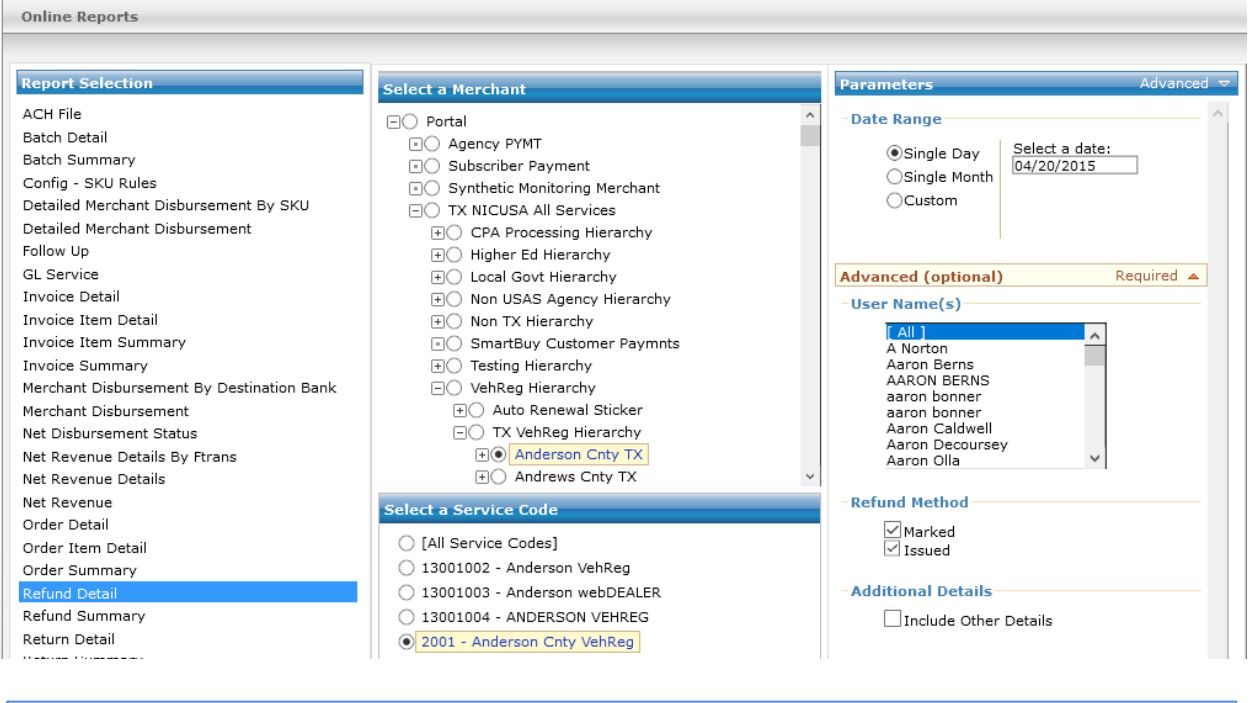

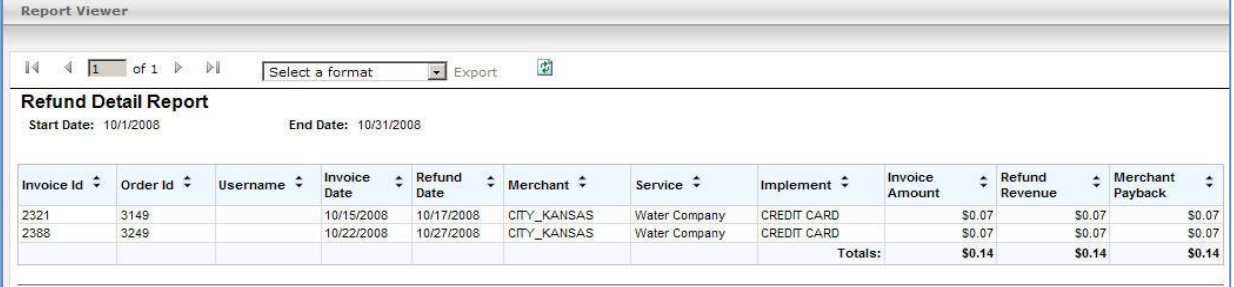

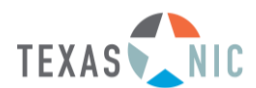

## <span id="page-16-0"></span>Return Detail

A return (or chargeback) can be associated with a failed and reversed electronic check payment or even with a credit card chargeback because of a cardholder dispute. When a return is encountered, the general ledger is first updated. Afterwards, the agency associated with the return is notified of the return so that the money originally disbursed to the agency can be returned.

It is possible to use the Return Detail report to research and keep track of returns in order to initiate the in-office process associated with a payment that is charged back. Below is a sample Return Detail report from TPE® Admin.

Sequential Steps for generating the report.

- 1-Select desired report from left column.
- 2-Select desired merchant from middle column.

3-Select desired Service Code from middle column. Generally, the largest Service Code is the most current Service Code for the IVTRS counties. For current transactions, Anderson County would select 13001004 when generating reports.

4-Specify the single date, in the right column, for which the report is desired.

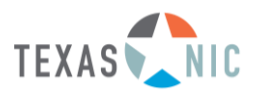

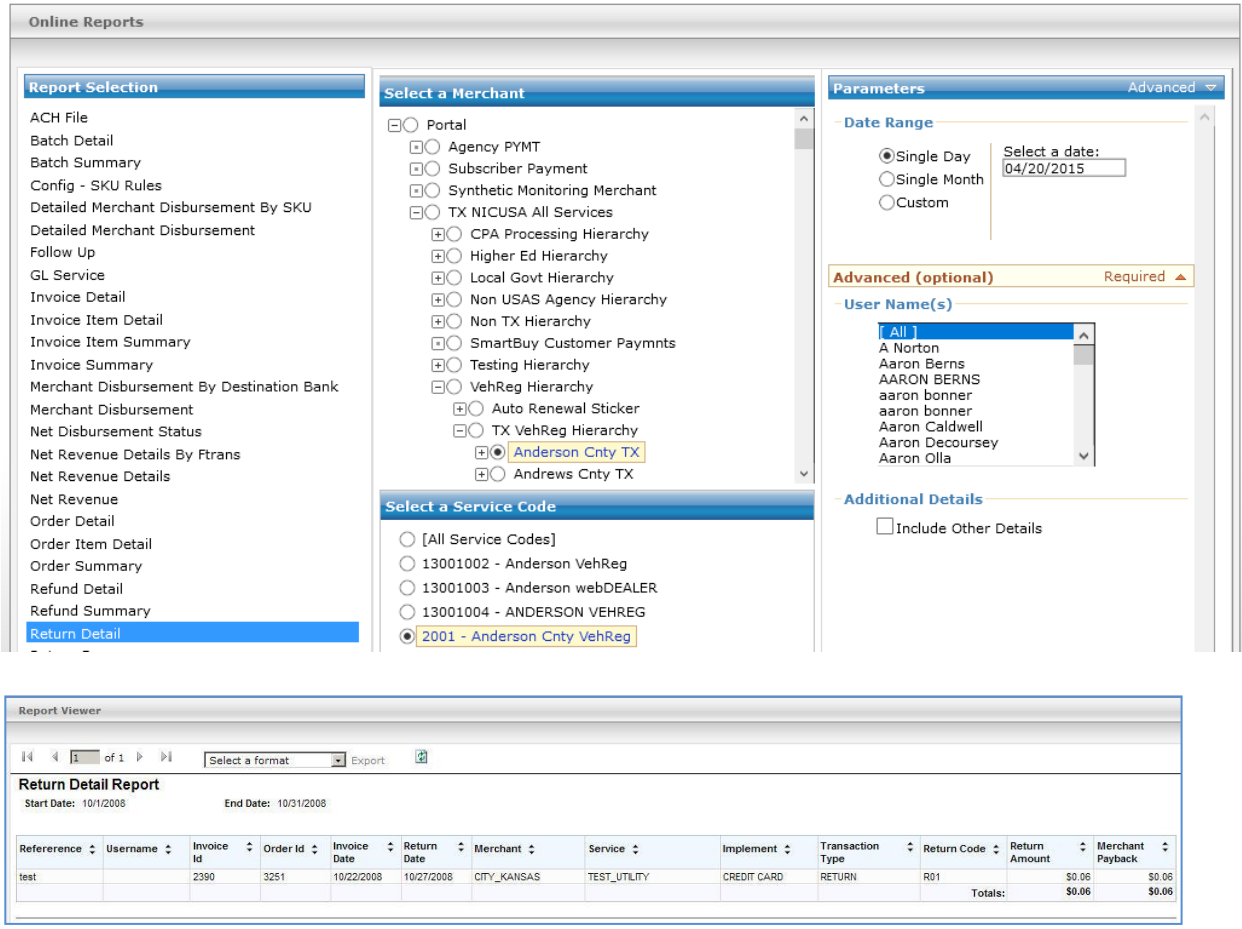

When there are no chargebacks on the day selected, the report presents the below text, No records matching your report criteria were found.

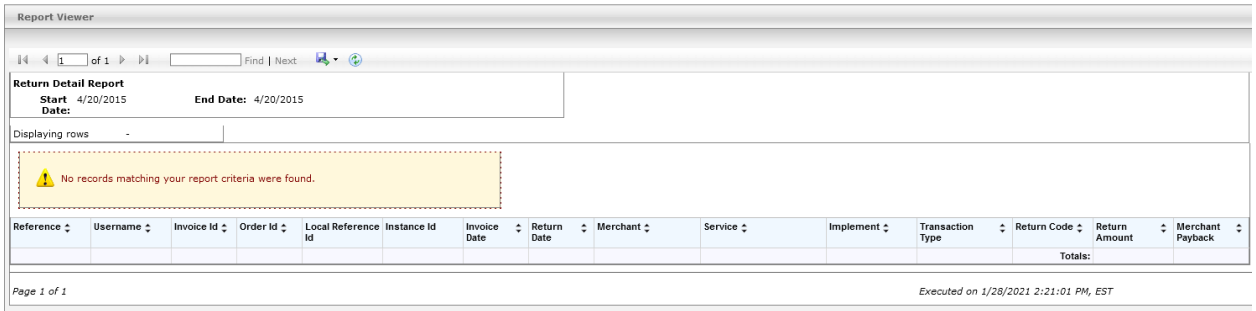

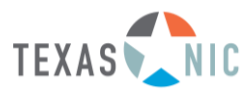